# prentrom.com

# **Accent 1400 Quick Reference**

# **Applies to Software Version 2.02**

# **PRC Tech Support: (800) 262-1990**

[service@prentrom.com](mailto:service@prentrom.com)

[www.prentrom.com/support](http://www.prentrom.com/support) YouTube video tutorial playlists [www.youtube.com/user/PRCaccess/playlists](http://www.youtube.com/user/PRCaccess/playlists)

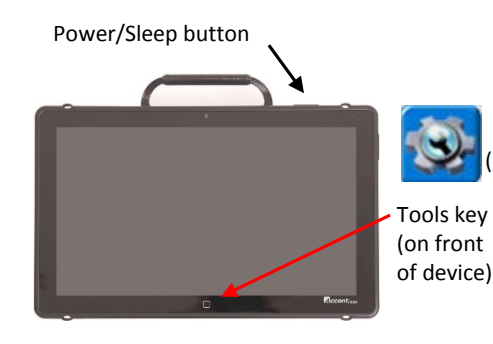

### *Terms you need to know:*

### **Activity Row**

A set of buttons located at the top of the screen. This row offers most of the device user's frequently used noun items (fringe vocabulary items).

### **Core Vocabulary**

The bottom remaining rows offer words frequently used to communicate in our language: verbs, pronouns, adjectives, negatives, question words, etc. These keys may also act as category keys that will link to the nouns in the activity row.

### **Pages**

Pages serve as a warehouse of additional vocabulary items that are less frequently used. You will find the **Pages** link at the top right corner of the activity row.

### **Tools (to modify device)**

These keys provide access to the user keys, such as the Toolbox and Setup key.

# **POWER/SLEEP BUTTONS**

The power/sleep button is on the top of the device.

- 1. To power on the device, press and hold the power/sleep button.
- 2. To wake the device from sleep mode, press the power/sleep button.
- 3. The device should be restarted weekly.**\*** To restart, select **Tools**, **Toolbox**, **Maintenance Menu**, **Power Management**, **Restart**, and then **Yes**.

### **\* Recommended: Restart once per week; put to sleep daily.**

4. If you don't plan to use the device or want to store it for more than a couple of days, it is recommended to power off the device completely. To do this, select **Tools**, **Shutdown**, and then **Yes**.

# **CHANGING USER AREAS**

Tools key (on the display)

- 1. Select **Tools**, and then **Toolbox**.
- 2. Select **User Area Menu**. Select **Switch User Area**.
- 3. Select the User Area (1-6) to switch to and wait until the device returns you to the User Area Menu screen. Select **OK**.
- 4. From the toolbox, press **Go to Home** (blue key).
- 5. Please note that **Replace User Area** provides more user area choices and will *overwrite* an existing user area.

# **CHANGING THE VOICE**

- 1. Select **Tools**, and then **Toolbox**.
- 2. Select **Speech Menu**.
- 3. Select **Change Voice**.
- 4. Select the desired voice. Wait for it to load. To listen to the voice, select **Test Speech**.
- 5. Use the additional keys to adjust the pitch, rate, etc. of the voice. Select **OK** and **Go to Home**.

# **PRONUNCIATION DICTIONARY**

"Teach" the device to pronounce a word correctly.

- 1. Select **Tools**, and then **Toolbox**.
- 2. Select **Pronunciation Dictionary**.
- 3. Choose either **Main Voice** or **Prompt Voice**.
- 4. Select **Add Pronunciation**.
- 5. Enter the correct spelling of the word. Select **OK**.
- 6. Enter the "phonetic spelling" of the word. To test the pronunciation, select the message window.
- 7. Select **OK**, and then **OK**.
- 8. From the toolbox, press **Go to Home** (blue key).

# **DISABLING THE TOOLBOX**

### **To** *disable* **the toolbox:**

- 1. Select **Tools**, and then **Toolbox**.
- 2. Select **Maintenance Menu.**
- 3. Select **Disable Toolbox** and select **Disable** under Toolbox. You must enter a password and select **OK** to disable the toolbox.
- 4. Remember your password. (see "Create Toolbox Disable Override" below)
- 5. Select **OK**, **OK**, and then **Go to Home** (blue key).

### **To** *enable* **the toolbox:**

- 1. Select **Tools.**
- 2. Enter your password and select **OK**.
- 3. Select **Toolbox.**
- 4. Select **Maintenance Menu.**
- 5. Select **Disable Toolbox** and select **Enable** under Toolbox.
- 6. Select **OK**, **OK**, and then **Go to Home** (blue key).

### **Additional** *options*

- 1. Select **Tools**, **Toolbox**, **Maintenance Menu**, and **Disable Toolbox**.
- 2. **Create Toolbox Disable Override:** Select this option and then insert a USB flash drive. Override will be placed on the flash drive. Select **OK**. The device will "unlock" anytime this USB stick is inserted into the device, without the need to enter a password.
- 3. Enable or Disable **On-Screen Tools Key**, **Help Button**, and/or **Pulldown Menu Button**.

# **MODIFY USER KEYS**

The user keys appear after you select **Tools**.

- 1. Select **Tools**, and then **Toolbox**.
- 2. Select **User Area Menu**.
- 3. Select **Modify User Keys**.
- 4. Select the key you want to modify.
- 5. Select **Enter Assignment, Clear Display**, and then **Insert Tool**.
- 6. Select the tool you want to insert. Select **OK**.
- 7. To change the icon and label, select **Change Icon** and **Change Label**.
- 8. Select **OK** and then **OK**.
- 9. From the toolbox, press **Go to Home** (blue key).

*Note:* Select **Clear Key Contents** if you want no tool assigned to the User Key.

### **HIDING/SHOWING KEYS**

*Please note:* Use hide/show to limit vocabulary in Unity 1 hit or pages and use Vocabulary Builder to limit vocabulary in Unity sequenced.

- 1. Select **Tools**, and then select **Setup Key**.
- 2. Select **Hide/Show Keys** at the top right corner of the screen.
- 3. Select the keys to hide or select **Hide All**.
- 4. If you selected **Hide All**, select individual keys to "show" by touching them. They brighten.
- 5. Select the text display area to exit.
- 6. To show all keys, select **Show All** after step 2.

### **EDITING CORE KEYS**

- 1. Be sure you are looking at the key you want to edit. Select **Tools**, and then select **Setup Key**.
- 2. Touch the core key you want to edit.
- 3. If you are modifying a speaking key, touch **Spell Message or Define Key Function** to type text that will appear and be spoken in the display. Be sure to put a *space* after the last character. Select **OK**.
- 4. Select **Change Icon (Modify Last Picture)** and **Change Label**.
- 5. When you are finished, select **OK**.

### **SETTING UP A KEY**

- 1. Be sure you are looking at the key you want to edit. Select **Tools**, and then **Setup Key**.
- 2. Touch the key you want to edit.
- 3. Select **Change Icon**. Then do one of the following: **A. Spell Icon to Find.** Spell what you are looking for. Select **OK**. Touch the icon you want. **B.** Plug a USB flash drive with a photo into the device. Select **Import Icon**. If the content of the flash drive is showing, touch the photo you want to import. If not, select **Up Folder** to navigate to the flash drive, and then touch the photo you want. Select **OK** and **OK**. Select **Cancel**. The photo will be placed on the key and in the imports folder of the icon dictionary. **C.** Search for an icon by category.
- 4. Look to see if the "text to speak" is correct. If not, select **Spell Message or Define Key Function** to type text that will appear in the display and be spoken. Be sure to put a *space* after the last character. Select **OK**.
- 5. Check to see if the label is correct. If it isn't, select **Change Label**, type new label and **OK**.
- 6. Select **OK** or **Choose Next Key to Define**.

### **CREATING A NEW ACTIVITY**

- 1. Select **Tools**, and then **Toolbox**.
- 2. Select **Create Activity**.
- 3. Spell the name of the new activity. Select **OK**.
- 4. Select an icon for the activity.
- 5. Touch a blank key in the activity. A red box will appear around the key.
- 6. Select **Change Icon** to search for an icon.
- 7. Select **Spell Message or Define Key Function** to type text that will appear and be spoken in the display, be sure to put a *space* after the last character. Select **OK**.
- 8. **Change Label** if needed. Select **OK**.
- 9. When finished, select **OK** (or touch the next key to be set up). **Go to Home** (blue key).

### **HIDING ACTIVITIES**

- 1. Select **Tools**, then **Setup Key**.
- 2. Select the activity you wish to "hide".
- 3. Choose **Hide** on the right side of this screen.
- 4. If you don't see the activity you need, scroll through by selecting **More Items**.
- 5. When you are finished, select **OK**.

### **CREATING and LINKING PAGES**

- 1. Be looking at the key that will link to the new page. Select **Tools**, then **Setup Key**.
- 2. Select the key that will link to the new page.
- 3. Select **Change Icon** to search for an icon.
- 4. Select **Spell Message or Define Key Function**.
- 5. Select **Clear Display**.
- 6. Select **Page Link**.
- 7. Decide if you want your page to automatically close after a button is pushed ("close") or remain open ("open").
- 8. **A.** Find and select the page you want to link if it is already created.
- 9. **B.** If the page is not already created, select **Create New Page**, type the name of the page, and select **OK**. Choose a keyboard size (to format a new page like an already existing page, select **Create Page from Template**). Select **OK**.
- 10. Select **Change Label** to change the label. Labels for page links are typically in all CAPS in Unity.
- 11. Select **OK**.

# **VOCABULARY BACK UP**

- 1. Insert your flash drive into a USB port.
- 2. Select **Tools**, and then **Toolbox**.
- 3. Select **Transfer Memory Menu**.
- 4. Select **Save One User Area** and then the user area you want to back up or **Save Entire Device Contents**.
- 5. Make sure the pre-set folder is a USB drive. If so, select **OK**. If not, select **Choose different folder** and navigate to the USB drive. Then select **OK**. Type the file name and date (xx-xx-xx).
- 6. Select **OK** and wait for the memory transfer to complete. Select **OK**, **OK**, and then **Go to Home**.
- 7. To load in a backup file:
	- a. Follow steps 1-3 and then choose **Load One User Area** or **Load Entire Device Contents**. This process will replace what currently exists in the user area or entire device.
	- b. If loading one user area, choose a user area to load into.
	- c. Select the backup file on the USB drive.
	- d. Wait for the memory transfer to complete. Select **OK**.
	- e. If asked "Switch to this User Area now?" answer yes or no. Then **OK** and **OK.**

# **TAKING A PHOTO**

- 1. Select **Tools**, and then **Toolbox**.
- 2. Select **Camera Menu**.
- 3. Frame the picture. Select **Take Picture**.
- 4. Do either of the following:
	- **A.** Select **Save as Scene** to use this photo for a visual scene. Select **Rename Scene**, and then select **Clear Display**. Type a name, select **OK**, **OK. B.** Select **Save as Icon** to use the photo for an icon on a single key. Select **Rename Icon** and then select **Clear Display**. Type a name, select **OK**, and select **OK**. Put the picture in a category or **Cancel** to have it go to the imports folder.
- 5. Select **OK** and then select **Go to Home**.

### **INTERNET SOFTWARE UPDATES \***

- 1. The device must be connected to a Wi-Fi network.
- 2. Select **Tools**, and then **Toolbox**.
- 3. Select **Maintenance Menu**, and then **Software Update Menu**.
- 4. Select **Internet Update** and follow the prompts.
- **\* Internet updates only apply to versions 1.08 and higher.**